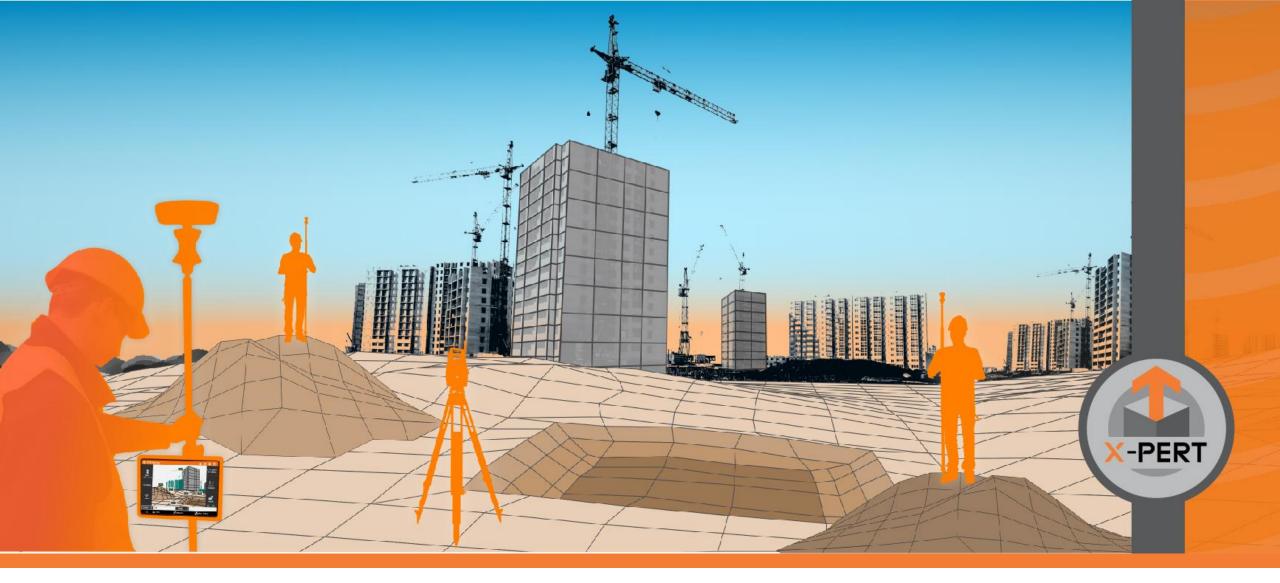

#### X-PAD Ultimate – Learn how to use the SP features

Service Pack #1 2023

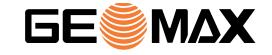

#### Learn how to use the SP features

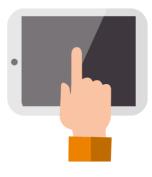

- This presentation is intended to guide the user to use the main functions introduced with the new X-PAD Ultimate Service Pack
- This presentation does not cover all news in the Service Pack
- For more information on all updates please refer to the X-PAD Ultimate presentation and to release notes

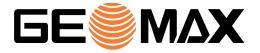

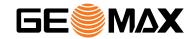

## **MISCELLANEOUS**

#### **Quick instrument selection**

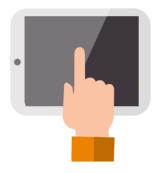

- 1. To quickly change instrument in a single click, press the new button on top-right of the screen
- 2. Select from the list the instrument
- 3. Or scan the instrument QR code for an automatic connection

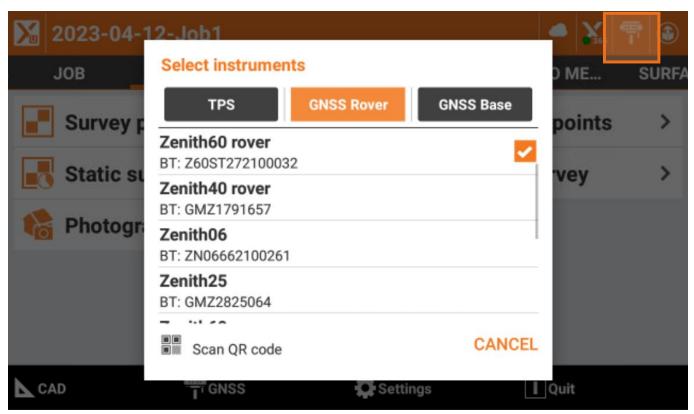

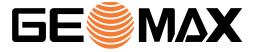

#### Input fields - Advanced clipboard

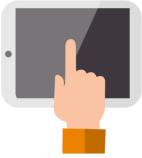

This new function allows to copy and paste different informations in the input fields

1. Click on an input field and enter a value, then press Copy. You can copy different informations

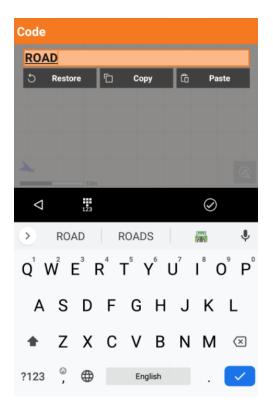

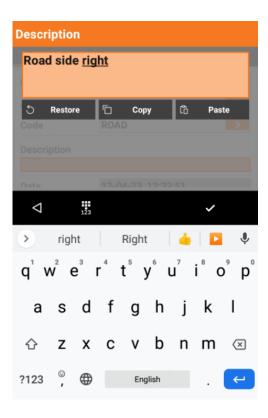

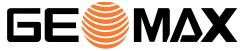

#### Input fields - Advanced clipboard

- 3. Each copied value is stored in the clipboard with the field description
- 4. Click on a new input field and press Paste to recall the clipboard and paste previously recorded values

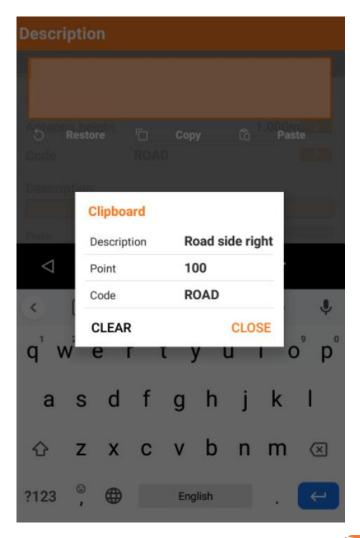

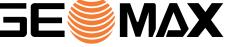

## **Input fields – Formulas**

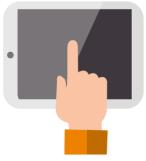

The new input fields also allow to calculate results by mathematic formula. For example:

1. Click on a input field and enter a formula to calculate the result

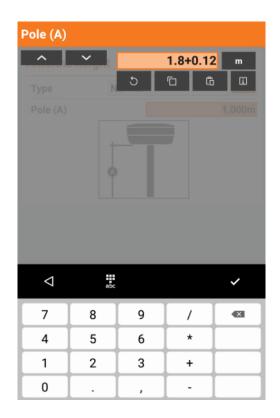

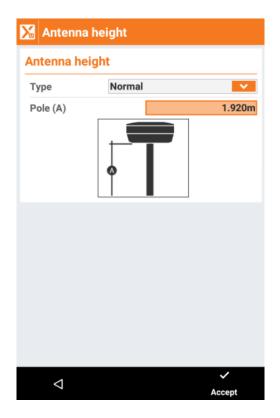

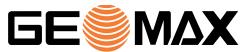

### **Input fields – Formulas**

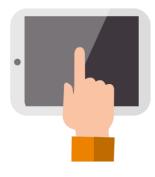

- 1. Distance by points: in a distance field, enter the 2 points separated by comma to calculate the horizontal distance between them
- 2. Azimuth corr. By points: in an azimuth field, enter the 2 points separated by comma to calculate the azimuth between them

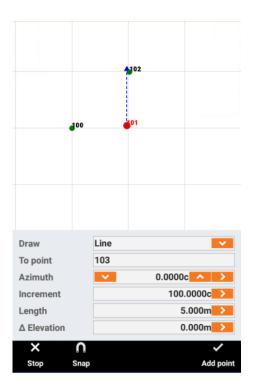

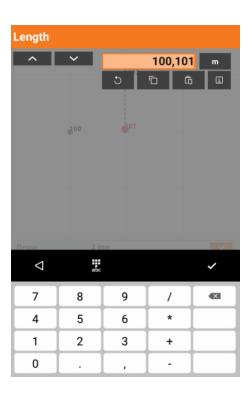

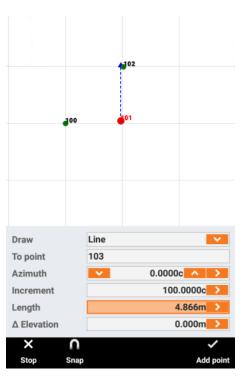

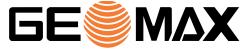

#### **Load photos from gallery**

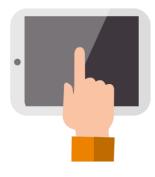

- Measure a new point and open Sketch page
- Click on folder icon to load a photo from photo gallery
- 3. It is also possible to assign photo from existing points editing the point

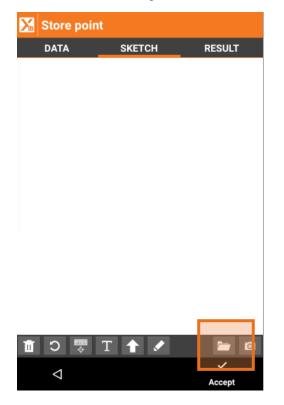

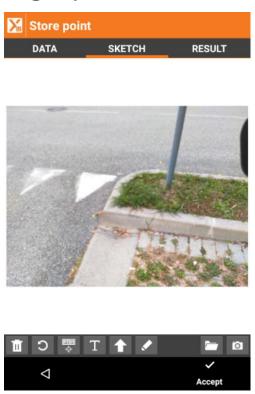

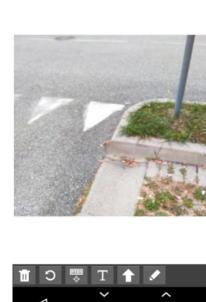

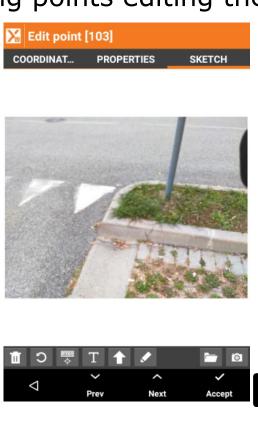

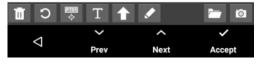

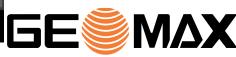

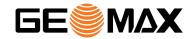

# GNSS

#### **GNSS** panel – DOP values

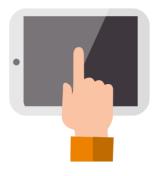

1. While in an application click on GNSS panel to switch between satellite numbers view and DOP view

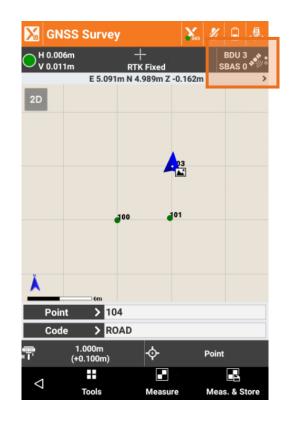

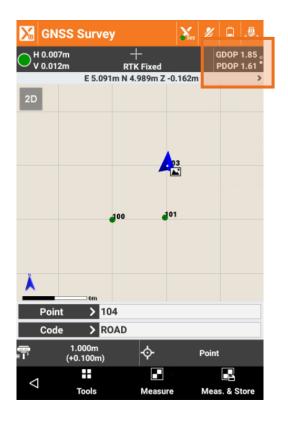

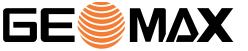

#### **Antenna height – additional offset**

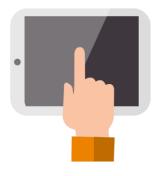

You can apply and visualize an additional offset to GNSS pole height.

- 1. Create or modify an existing GNSS instrument profile
- 2. In the Antenna page you can enter an additional offset
- 3. Now the additional offset is visualized in all pages to avoid errors

| Antenna       |            |        |
|---------------|------------|--------|
| Model         | Integrated | V      |
| Height        |            | 1.000m |
| Additional of | fset       | 0.100m |
|               |            |        |

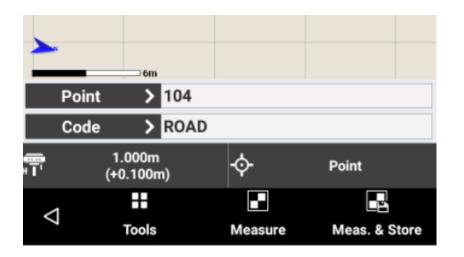

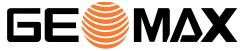

#### Base position - visualization and store

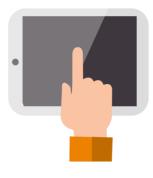

- 1. Open the GNSS status page
- 2. Click on Map to visualize the base position and the baseline
- 3. Click on Base to visualize base coordinates, and click on Tools to save the base position in topographic point list

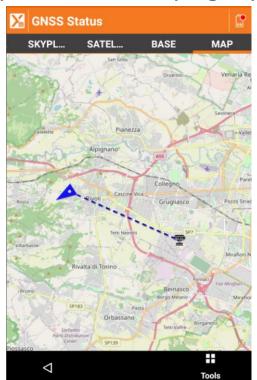

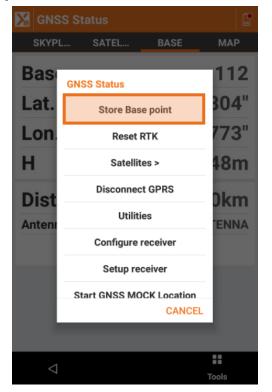

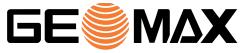

## **Z60** and corrections through local hot-spot

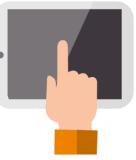

It is now possible to configure Zenith60 base to stream corrections through its hot-spot

- 1. Create a new Zenith60 base profile with X-PAD
- 2. Select the desired RTK correction method (for example radio or GPRS)
- 3. Follow the instructions to connect 3th party devices and get corrections

| Mew profile                                                                                                    |  |  |  |  |
|----------------------------------------------------------------------------------------------------|--|--|--|--|
| RTK - transmit corrections                                                                                                    |  |  |  |  |
| Internal radio Uses the internal UHF radio of the receiver                                                                                                    |  |  |  |  |
| Uses the internal GPRS of the receiver                                                                                                    |  |  |  |  |
| External radio Uses an external UHF radio                                                                                                    |  |  |  |  |
| Uses the internet connection of the controller (GPRS/WiFi)                                                                                                    |  |  |  |  |
| The base can send RTK corrections as a local WiFi network.  1. Connect your tablet/phone to a WiFi network Z60serial number  2. Create an NTRIP connection to IP address 192.168.10.1, port 9010  3. UserID and Password are: admin password  4. One single mountpoint is made available: DIFF1 |  |  |  |  |
|                                                                                                    |  |  |  |  |

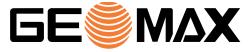

## **Z60** and corrections through local hot-spot

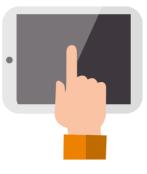

This application can be for example used to connect RTK drones to Zenith60 base, to receive RTK corrections from Zenith60 hot-spot

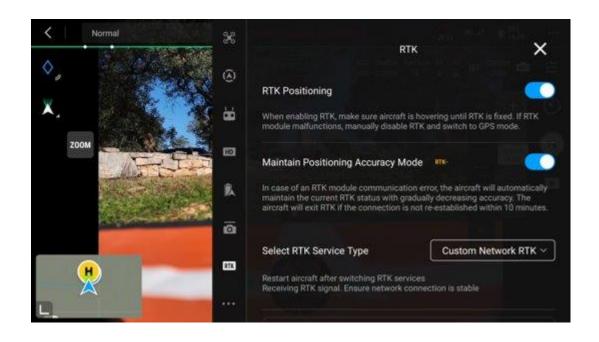

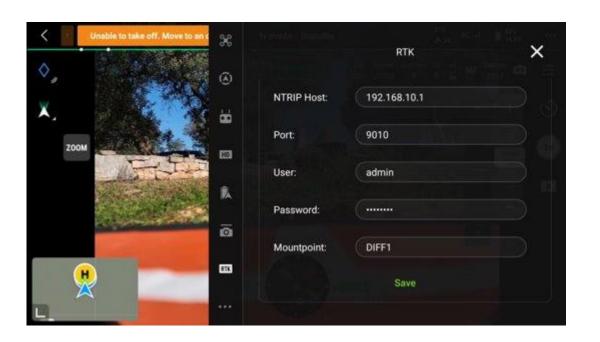

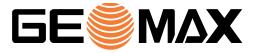

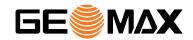

# **TPS**

#### Pressure on sea-level

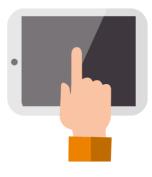

- 1. Start a station setup procedure and click on Atmospheric coefficient
- Activate the corrections and enter the current altitude to calculate, starting from pressure at sea level, the current pressure

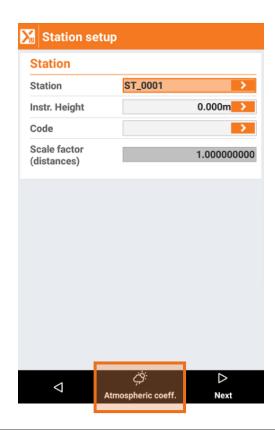

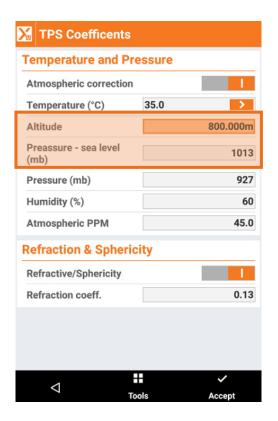

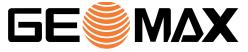

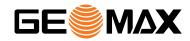

## CAD & MAPS

## **Points on object**

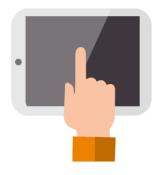

Functions to create points on objects in CAD have been improved

- 1. Open CAD and click on DRAW
- 2. Click on Points on object

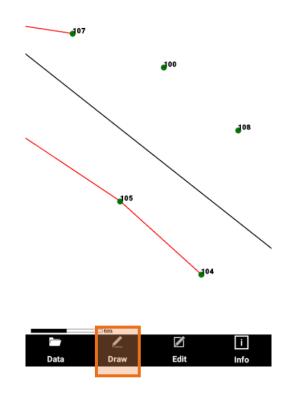

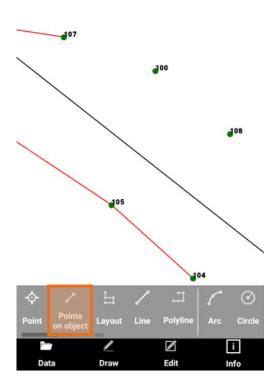

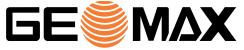

#### **Points on object**

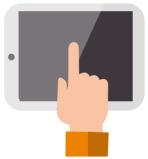

Functions to create points on objects in CAD have been improved

- 3. Select the option
  - Divide in parts: to create points along the object dividing it in equal parts
  - By distance: to create points along the object dividing them by entered distance
  - On verticaes: automatically create points on the verticed of selected object
- 4. Select the object (for example a polyline) to create the points

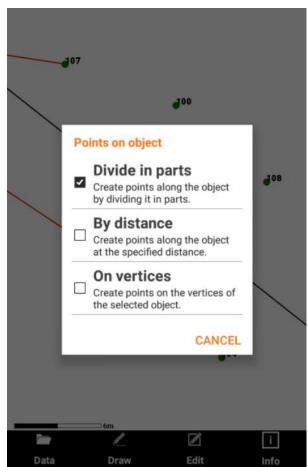

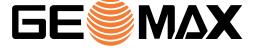

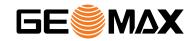

## X-PAD365

## **Collaborative site and jobs**

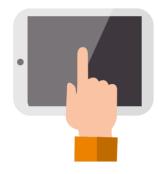

Collaborative jobs and site has been extended to X-PAD365 Professional accounts

- Login in X-PAD365 with your PRO or ENTERPRISE account
- 2. When you create a site or a job select the option collaborative
- 3. Job is now collaborative, so it is automaitically synchronized in the cloud

Check our guides and webinars on X-PAD365 to see more

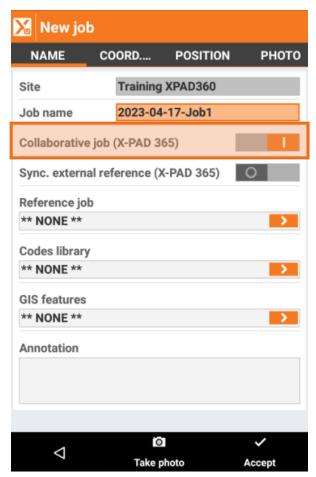

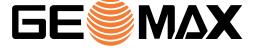

#### External references in collaborative jobs

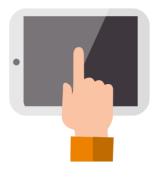

Synchronization of external files for collaborative jobs has been improved

- 1. From web platform, upload a file in a Site/ExternalReference folder
- 2. Create a job as collaborative in that site.

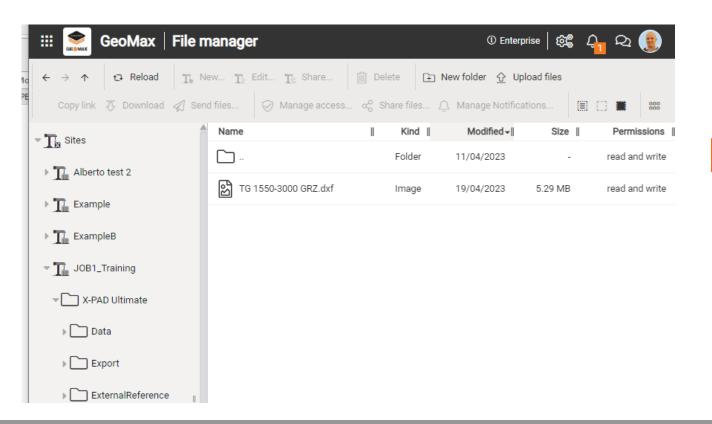

| V Johnson                     | mautica.        |                 |          |  |  |
|-------------------------------|-----------------|-----------------|----------|--|--|
| Job pro                       |                 |                 |          |  |  |
| NAME                          | COORD           | POSITION        | РНОТО    |  |  |
| Site                          | Training        | XPAD360         |          |  |  |
| Job name                      | 2023-04         | 2023-04-25-Job1 |          |  |  |
| Collaborative job (X-PAD 365) |                 |                 |          |  |  |
| Sync. externa                 | al reference () | (-PAD 365)      |          |  |  |
| Reference jo                  | b               |                 |          |  |  |
| ** NONE **                    |                 |                 |          |  |  |
| Codes library                 | ,               |                 |          |  |  |
| ** NONE **                    |                 |                 | >        |  |  |
| GIS features                  |                 |                 |          |  |  |
| ** NONE **                    |                 |                 | >        |  |  |
| Annotation                    |                 |                 |          |  |  |
|                               |                 |                 |          |  |  |
|                               |                 |                 |          |  |  |
|                               |                 |                 |          |  |  |
| 4                             |                 |                 | <b>~</b> |  |  |
| 7                             |                 |                 | Accent   |  |  |

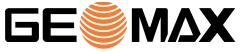

#### External references in collaborative jobs

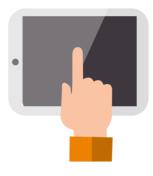

- 3. The files loaded in the external reference folder are visible on controller
- 4. If a new version of the external file is uploaded on server, the new version is automatically used

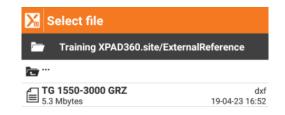

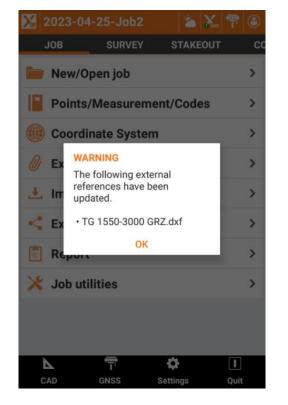

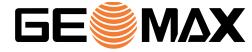

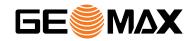

# IMPORT & EXPORT

#### **External reference: LandXML**

It is now possible to use a LandXML as external reference (which includes points, surfaces and roads)

- 1. Open External references page
- 2. Click on Add and select the new option LandXML

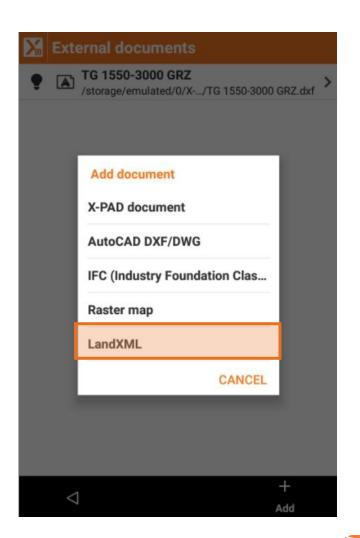

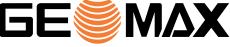

## **External reference: X-PAD job with Surfaces and Roads**

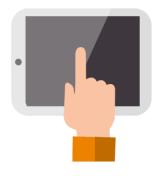

When an X-PAD job is used in another job as external reference, its surfaces and roads are made available

- 1. Open External references page
- 2. Click on Add and select X-PAD document

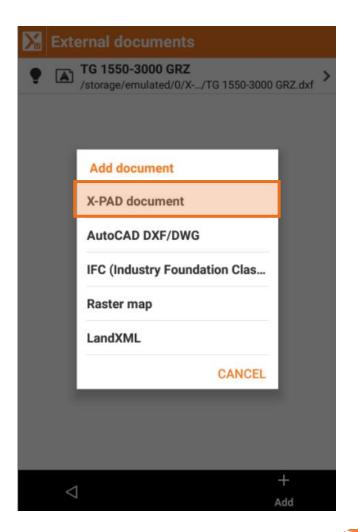

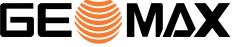

#### **Export DXF - Layer**

New option in DXF export to have labels stored in a layer in which first pars is the layer of the point to which they belong

- 1. Select Export DXF
- 2. Click on Layer of labels and select predefined layers or new option

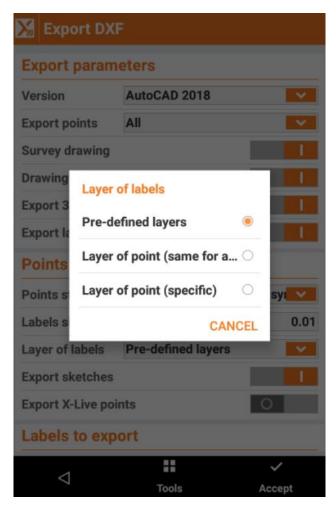

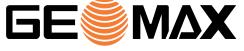

#### **Export DXF - Layer**

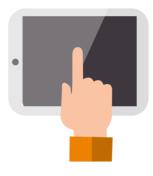

#### **Pre-defined**

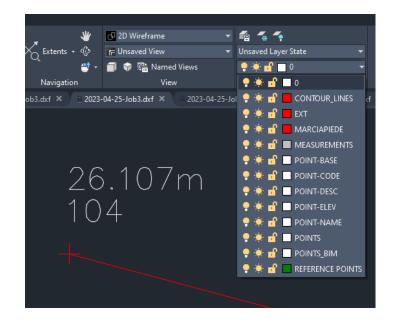

#### Layer of point (same for all)

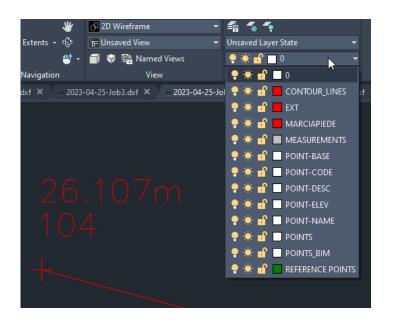

#### **Layer of point (specific)**

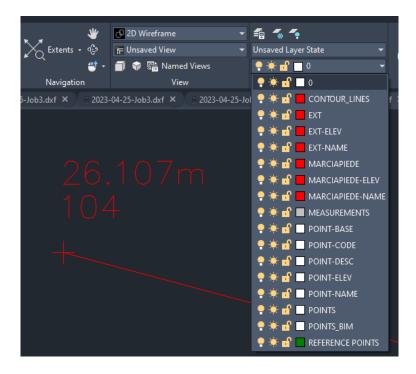

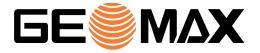

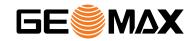

## **AUTOMEASURING**

#### **Upload data to X-PAD365**

If an X-PAD365 PRO or ENTERPRISE account is available, it is now possible to export results from Automeasuring to X-PAD365 cloud storage

- 1. Open Automeasuring page
- 2. Click on Settings
- 3. Activate X-PAD365 as output server
- 4. Select the folder where upload the data

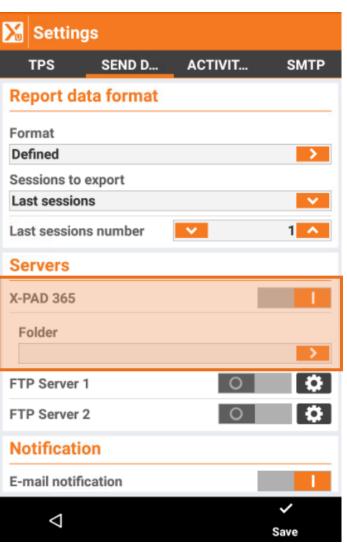

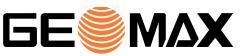

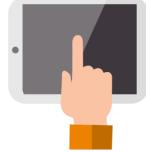